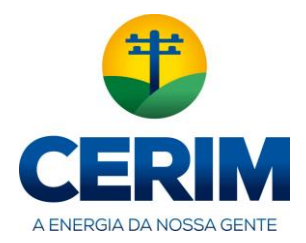

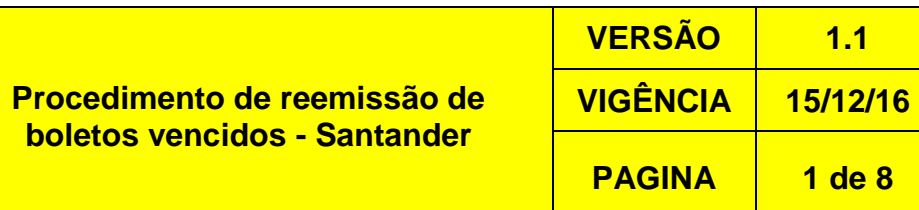

# **PROCEDIMENTO DE REEMISSÃO DE BOLETO VENCIDO**

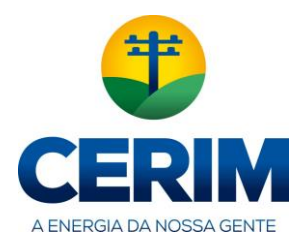

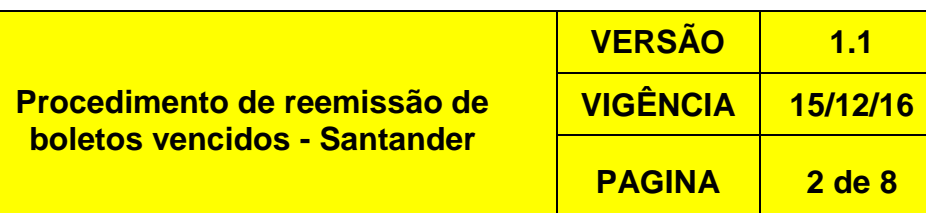

#### Acesso o site da CERIM, posteriormente clique no item Reemissão de boleto no menu da agência virtual

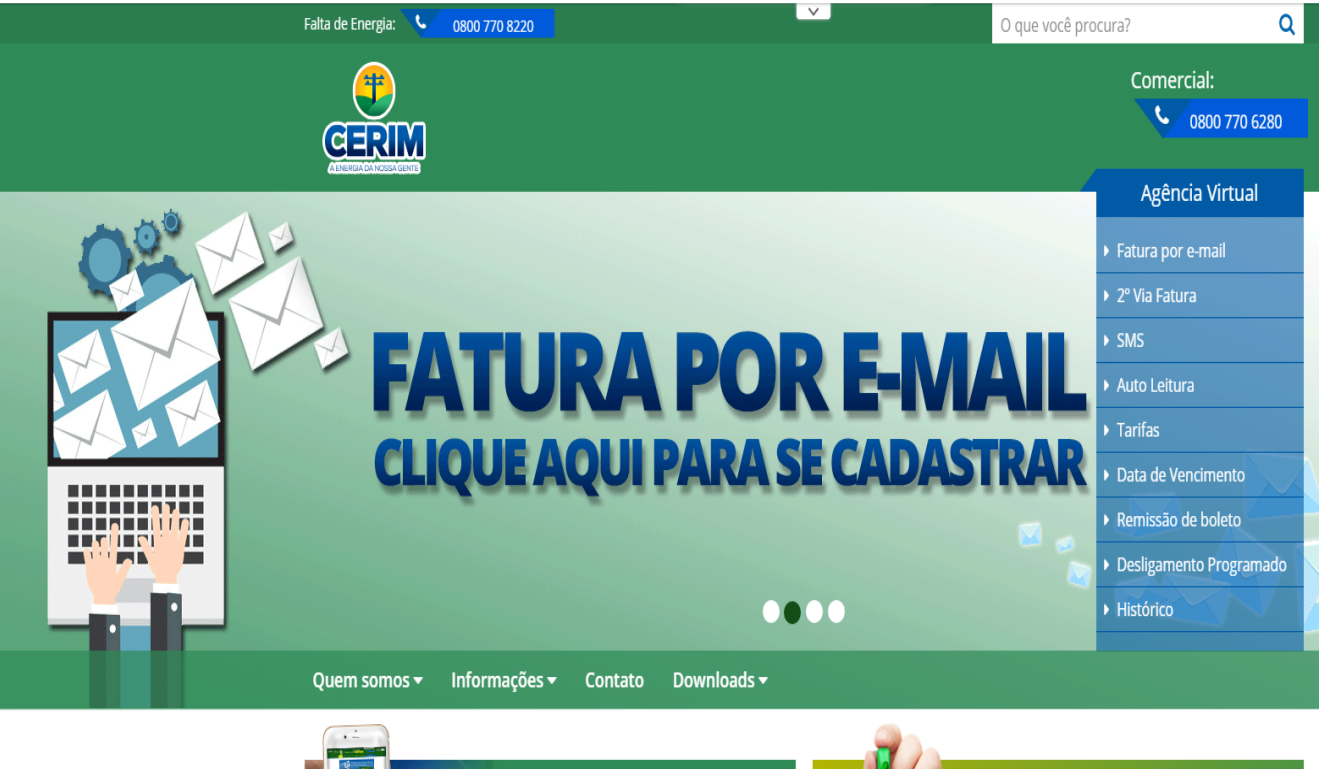

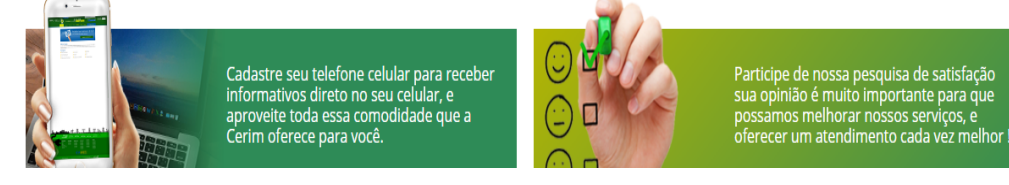

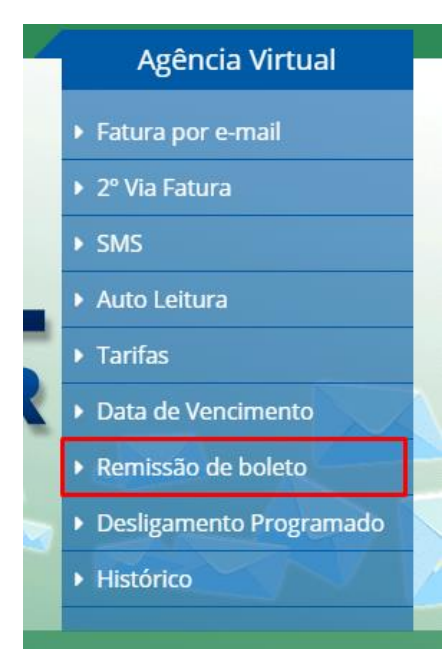

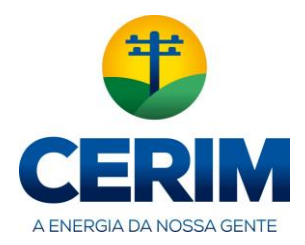

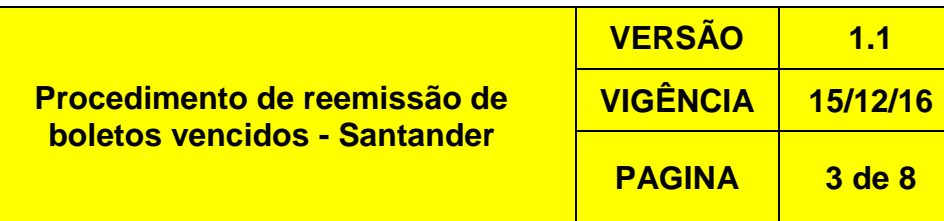

Na pagina de remissão de boletos temos o endereço do site do Santander onde se encontra a opção de remissão de boletos vencidos, sendo assim devera ser acessado o site do Santader.

#### <https://www.santander.com.br/br>

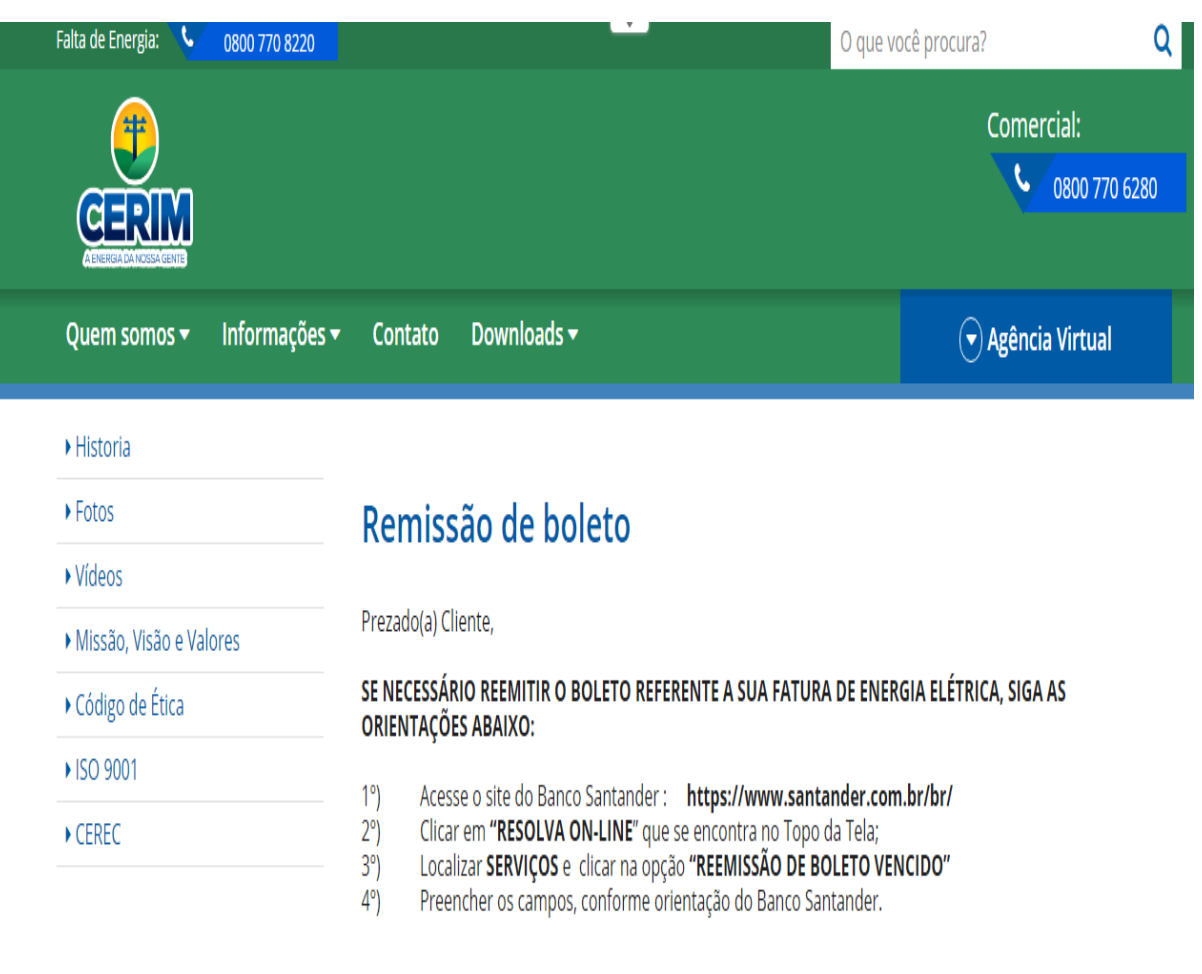

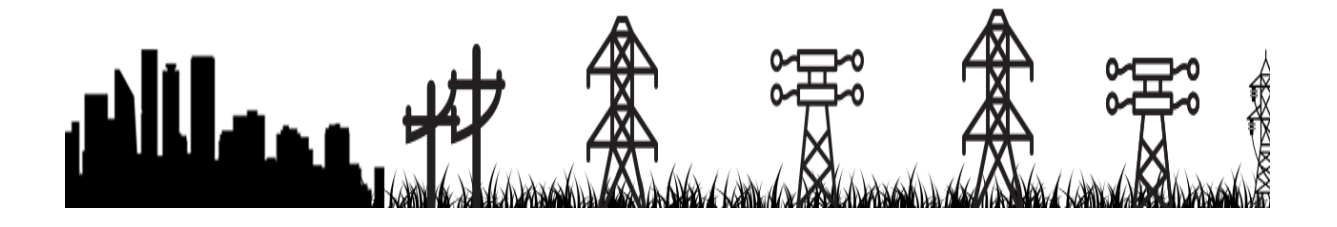

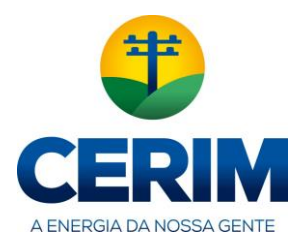

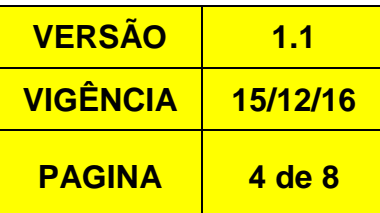

#### No site do Santander clique na opção Boletos

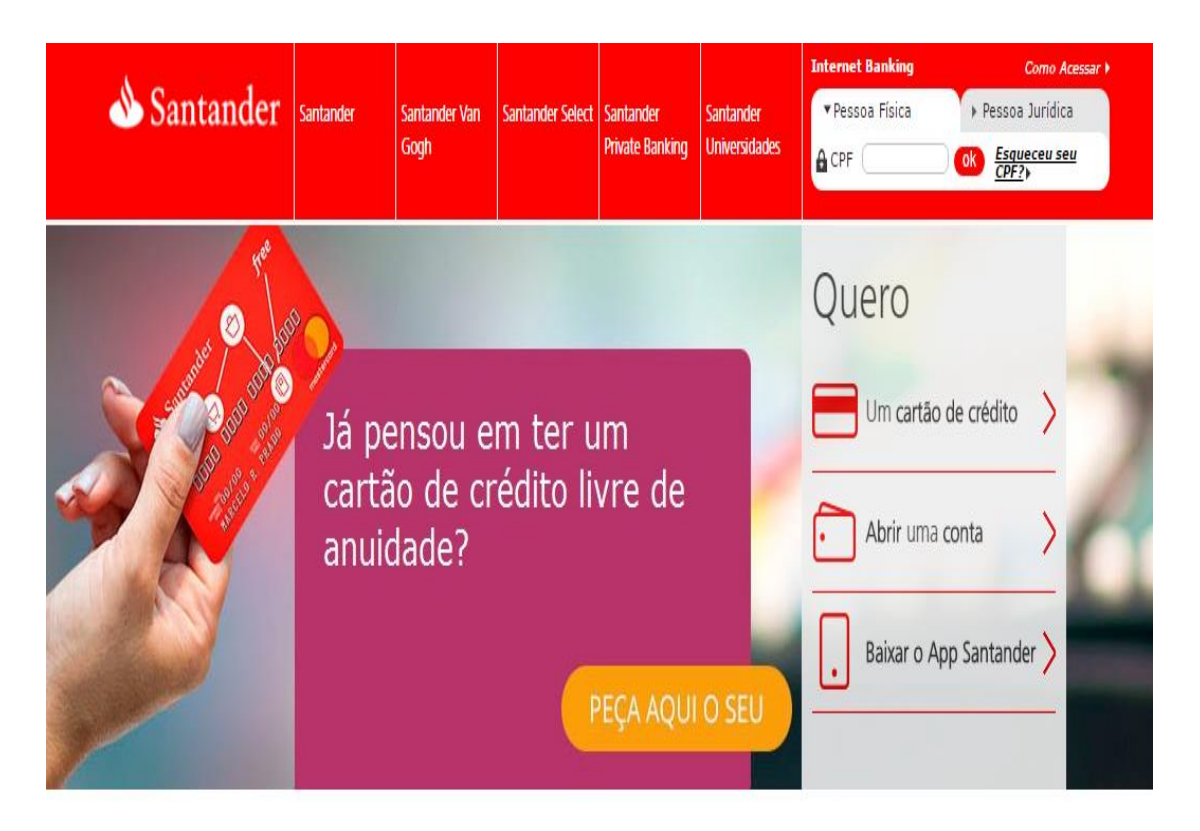

# Resolva on-line e facilite seu dia a dia

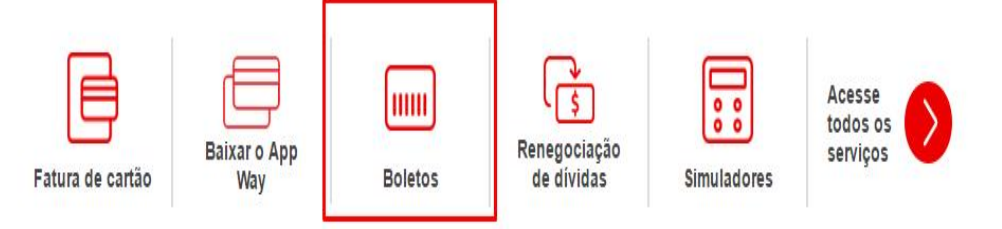

# Resolva on-line e facilite seu dia a dia

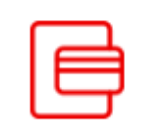

Fatura de cartão

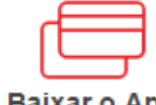

**Baixar o App** Way

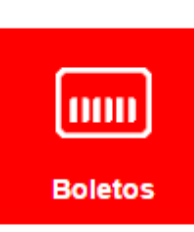

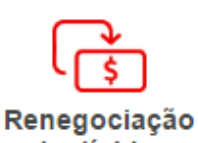

de dívidas

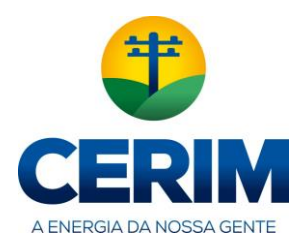

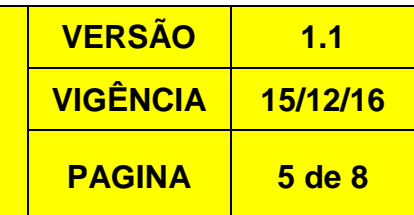

#### Clique na opção Boleto vencido

### Boleto de Renegociação de Dívida

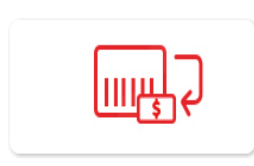

Boleto de Renegociação de Dívida com o Santander Aqui você pode reemitir seus boletos de renegociação de dívida com o Santander.

## Boleto Santander e outros beneficiários

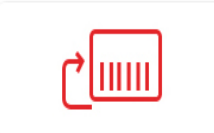

Emissão de 2ª Via Aqui você pode emitir a segunda via de seus boletos emitidos pelo Santander

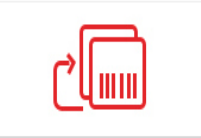

**Boleto Vencido** Acesse a 2<sup>ª</sup> via de um boleto vencido emitido pelo Santander.

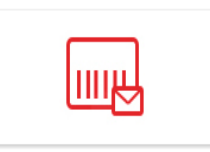

#### Boleto Eletrônico - E-mail Se você recebeu uma notificação por email, clique aqui para emitir seu boleto.

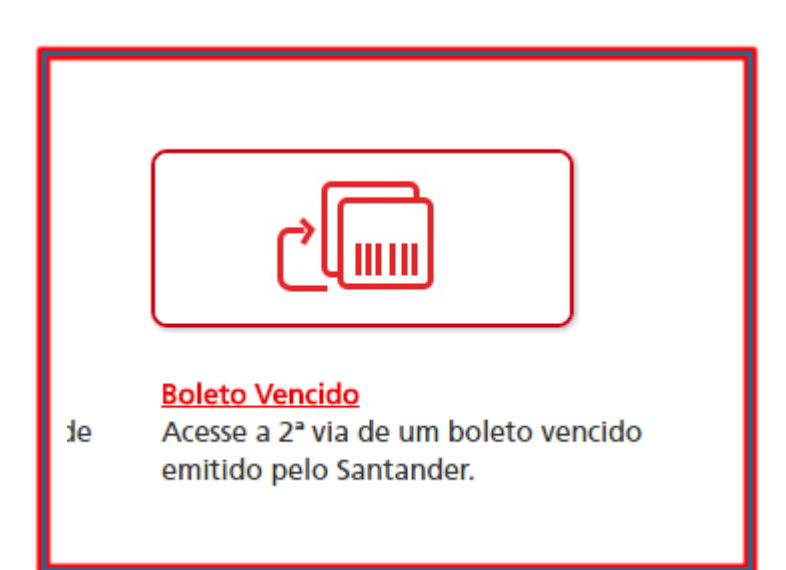

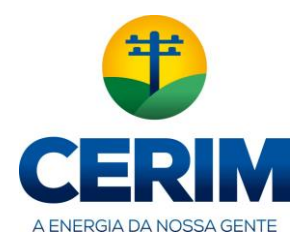

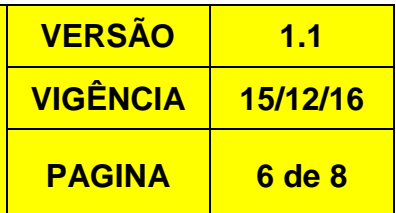

Insira com **atenção** a linha digitavel do boleto de sua fatura nos campos, conforme exemplo abaixo.

## Reemissão de Boleto Vencido

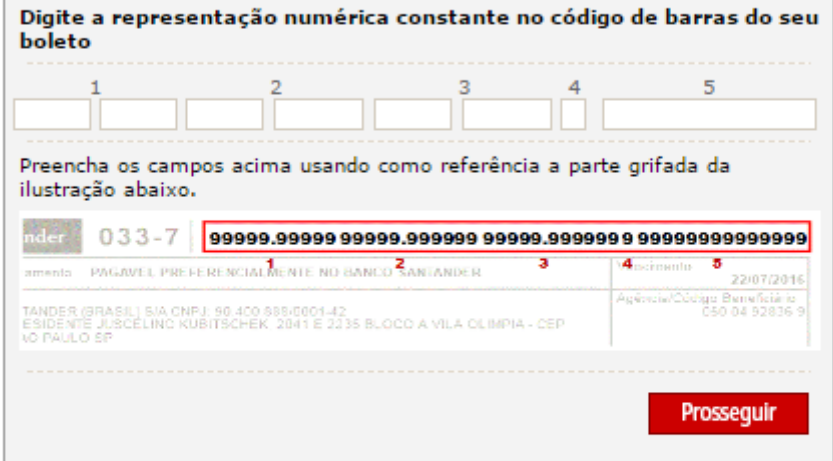

Caso tenha duvidas para localizar a linha digitavel do boleto, segue abaixo imagem ilustrando o boleto e sua linha digitavel

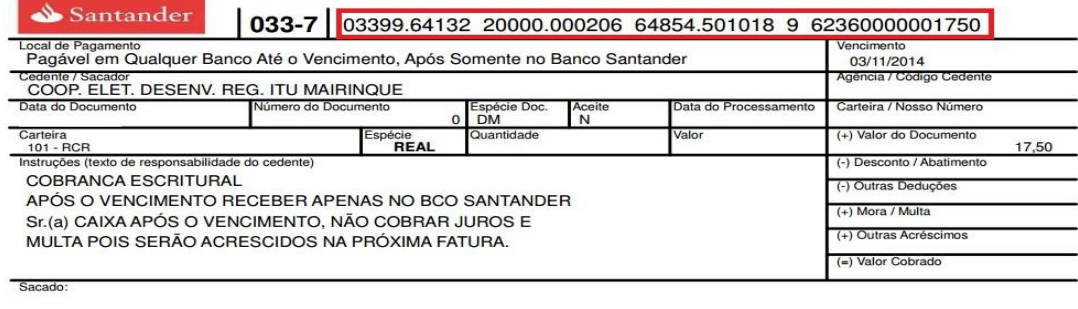

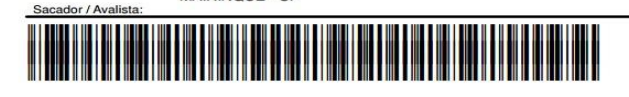

MAIRINQUE - SP

Ficha de Compensação

Autenticação Mecânica

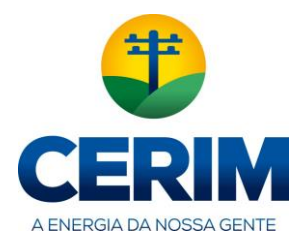

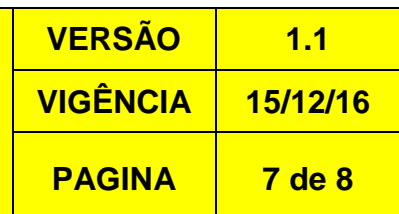

Selecione a data de vencimento do boleto:

Serviços **Boletos de Cobrança** 

Reemissão de Boleto Vencido

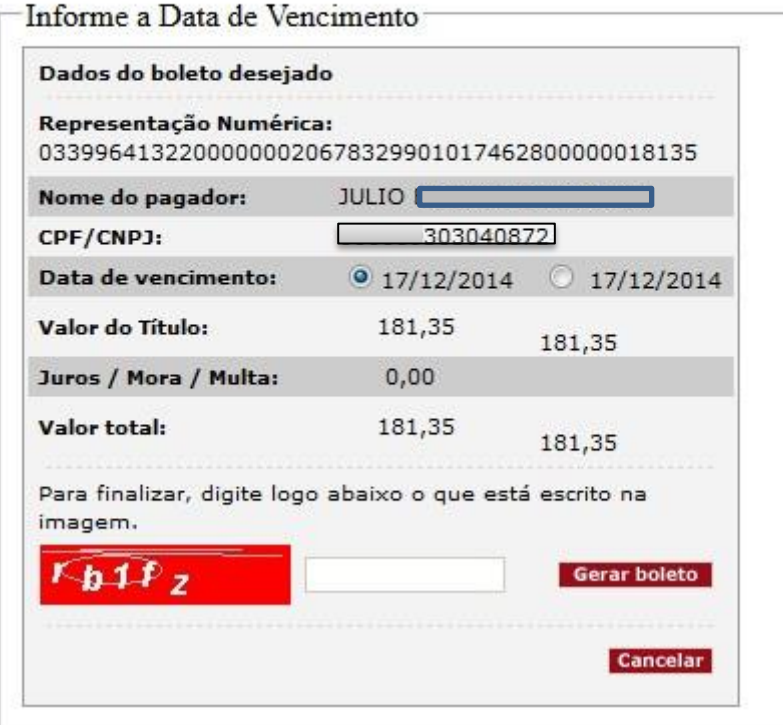

Insira o texto e clique em Gerar boleto:

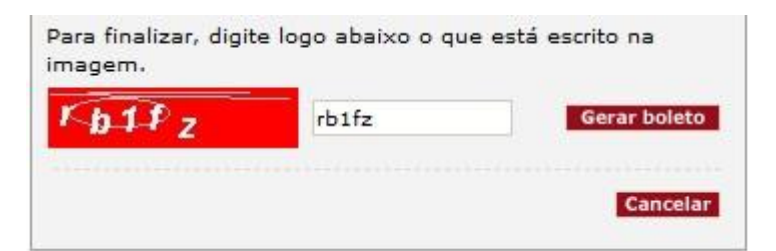

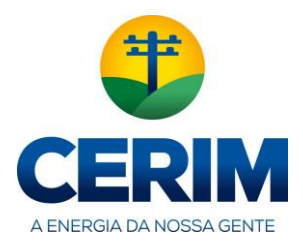

**VERSÃO 1.1 VIGÊNCIA 15/12/16 PAGINA 8 de 8**

Caso não seja exibido o boleto, verifique se o pop up do navegador foi bloqueado.

Exemplo:

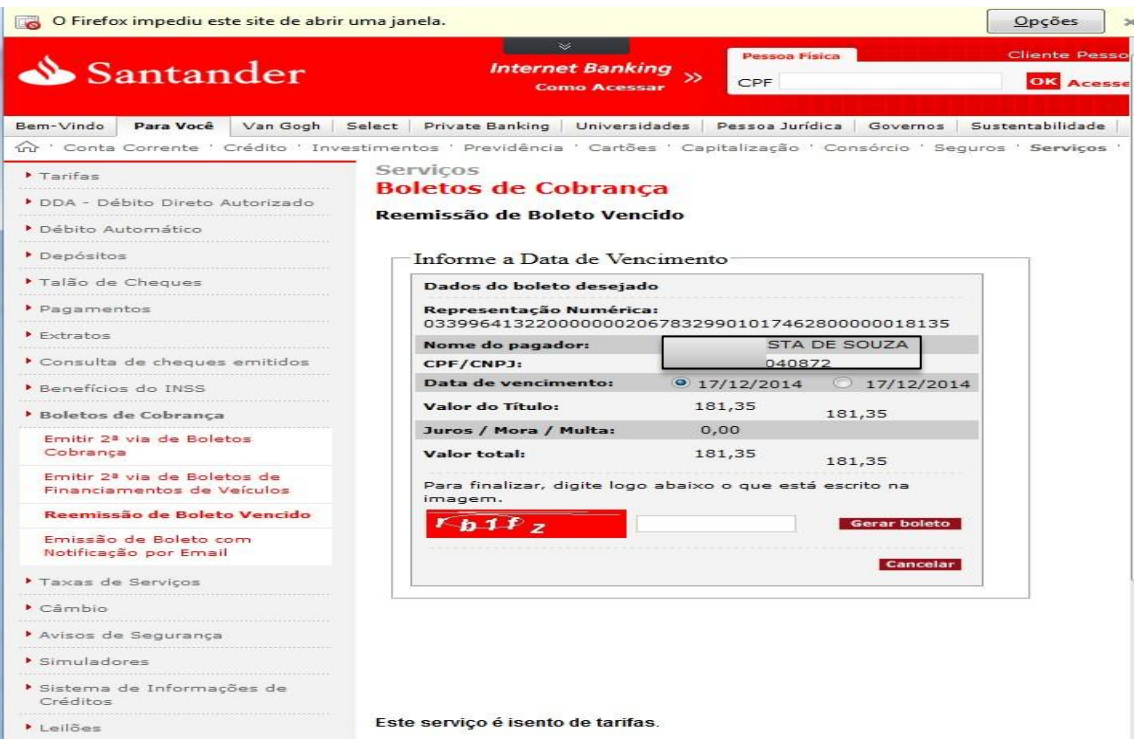

Para desbloquear o Pop-up do seu navegador você devera clicar em Opções e desbloquear pop ups de [www.santander.com.br.](http://www.santander.com.br/)

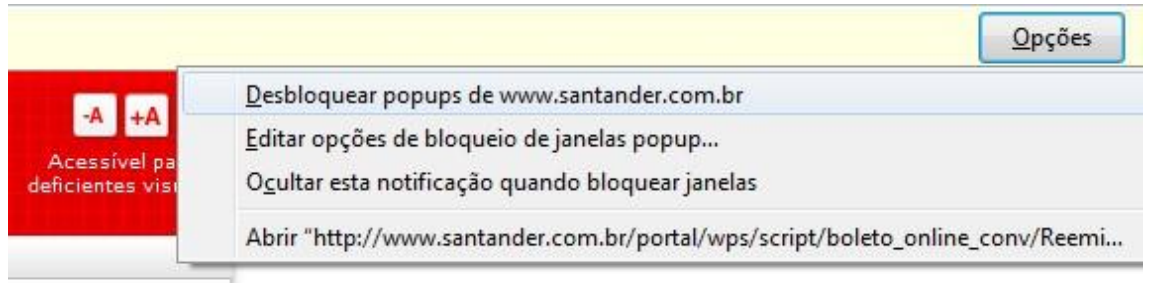

#### Agora click novamente em gerar boleto

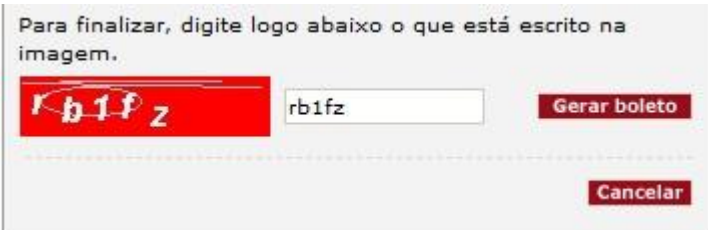